# **AnaGate CAN quattro**

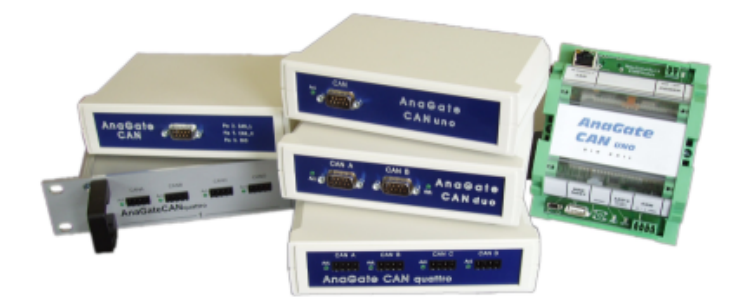

### **User Manual**

**Analytica GmbH**

**A. Schmidt, Analytica GmbH**

#### **AnaGate CAN quattro: User Manual**

Analytica GmbH by A. Schmidt

This document was generated with DocBook at 2016-04-07 11:06:05.

PDF-Datei (dtsch.): *AnaGate-CAN-quattro-1.8.pdf*

PDF-Datei (engl.): *AnaGate-CAN-quattro-1.8-EN.pdf*

Publication date 09. Juni 2014 Copyright © 2007-2014 Analytica GmbH

#### **Abstract**

This manual describes the intefaces and modes of operation of a *AnaGate CAN quattro*.

All rights reserved. All the information in this manual was compiled with the greatest of care. However, no warranty can be given for it.

No parts of this manual or the program are to be reproduced in any way (printing, photocopying, microfilm or any other process) without written authorisation. Any processing, duplication or distribution by means of any electronic system is also strictly prohibited.

You are also advised that all the names and brand names of the respective companies mentioned in this documentation are generally protected by brand, trademark or patent laws.

Analytica GmbH Bannwaldallee 60 76185 Karlsruhe Germany Fon +49 (0) 721-43035-0 Fax +49 (0) 721-43035-20 <support@analytica-gmbh.de>

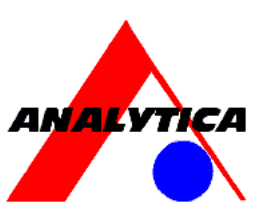

[www.analytica-gmbh.de](http://www.analytica-gmbh.de) [<http://www.analytica-gmbh.de>] [www.anagate.de](http://www.anagate.de) [<http://www.anagate.de>]

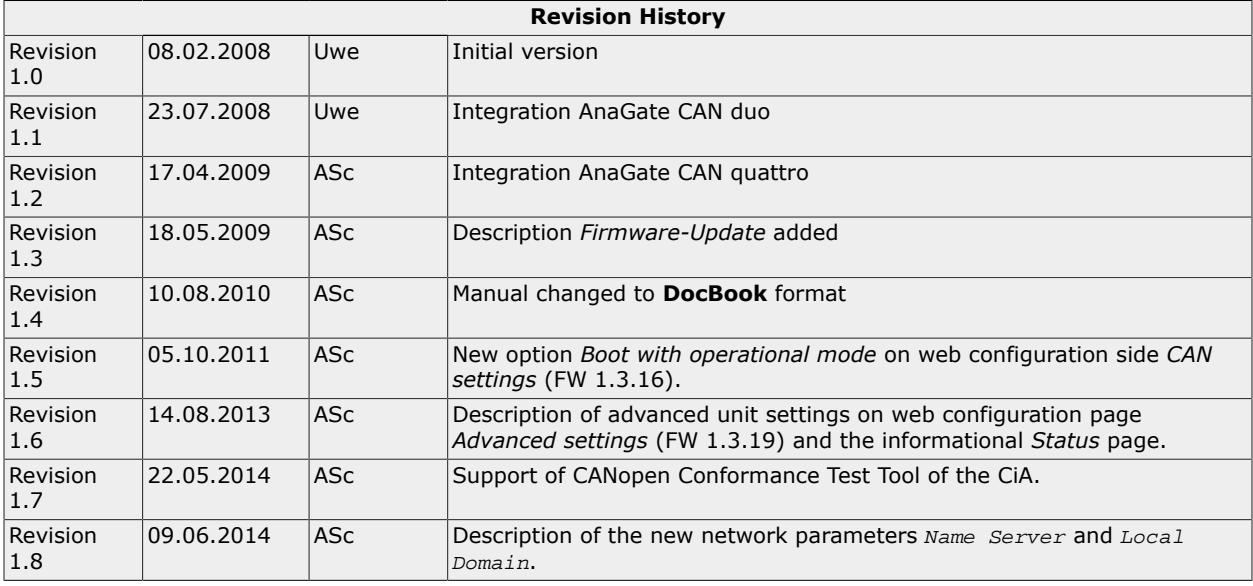

### **Table of Contents**

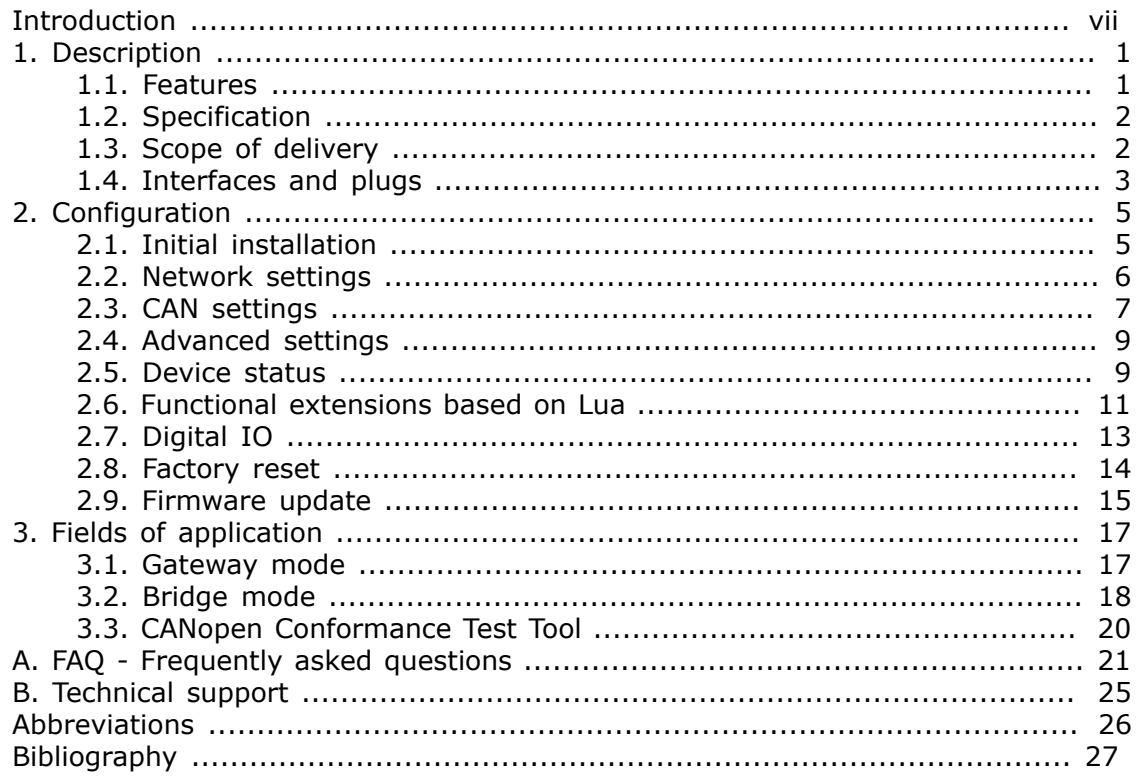

### **List of Figures**

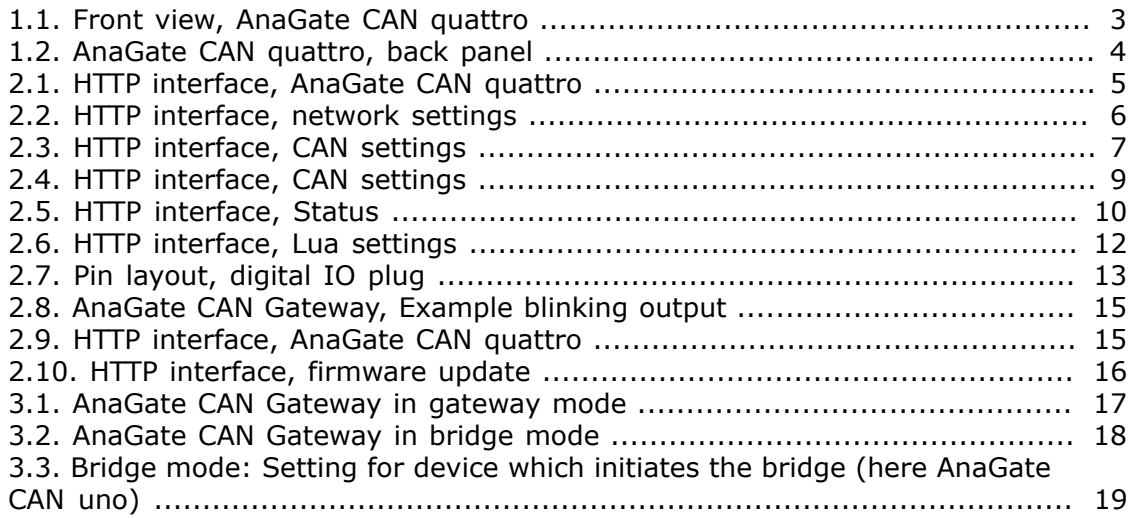

### **List of Tables**

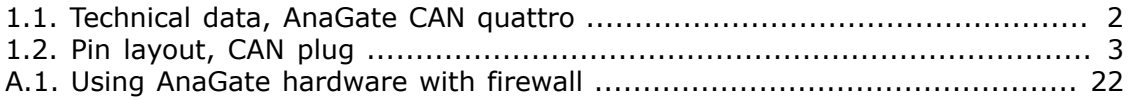

### **List of Examples**

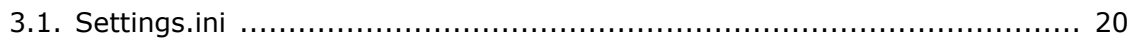

## <span id="page-6-0"></span>**Introduction**

This document describes the features and objectives of the CAN-Ethernet gateway *AnaGate CAN quattro*.

This device is part of a product line, whose single devices only differ in the number of CAN interfaces and/or the device case.

In this manual the term *AnaGate CAN Gateway* is uniformly used, if no specific model is addressed or it is not necessary to differentiate. Otherwise the full product name is used, like *AnaGate CAN USB*, *AnaGate CAN uno*, *AnaGate CAN duo*, *AnaGate CAN quattro*, *AnaGate CAN X2*, *AnaGate CAN X4* or *AnaGate CAN X8*.

## <span id="page-7-0"></span>**Chapter 1. Description**

The *AnaGate CAN Gateway* connects a PC, an embedded PC or an other general device to one or more CAN busses via the TCP/IP network protocol. It basically works as a CAN master with no own CAN identifier on the bus.

For this reason the *AnaGate CAN quattro* provides an ethernet interface and four independent electrically isolated CAN interface.

Controlling and configuration of an *AnaGate CAN Gateway* is made through TCP/IP. The application protocol itself is described in detail (see [\[TCP-2010\]\)](#page-33-1). Thus the access to the device can be programmed via native calls to the TCP/IP socket interface. This means that any communication partner with a LAN interface is able to communicate to the device. Accessing the device with the supplied application libraries for Windows and Linux is much comfortable. The libraries includes the entire range of device functions and can be used with conventional programming languages.

In bridge mode the *AnaGate CAN Gateway* can interconnect two physically independent CAN networks via LAN/Ethernet (*LAN bridge mode*). With the coupling over LAN/Ethernet it is possible to connect separate CAN buses with different baud rates over long distances.

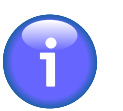

#### **Note**

The *AnaGate CAN duo*, *AnaGate CAN quattro*, *AnaGate CAN X2*, *AnaGate CAN X4* and *AnaGate CAN X8* can additionally interconnect two internal CAN interfaces. The *AnaGate CAN uno* do not support this so called *internal bridge mode*.

### <span id="page-7-1"></span>**1.1. Features**

- The *AnaGate CAN quattro* can send and receive CAN messages via its four existing CAN interfaces independantly. This can be done using a device that supports TCP sockets (like a personal computer or a PLC).
- Variable CAN bus speed per interface (10, 20, 50, 62.5, 100, 125, 250, 500, 800 or 1000 kbps).
- Software configurable bus termination for each CAN interface.
- Two different plugs for voltage supply.
- System is addressed using a proprietary network protocol.
- 4 digital inputs and outputs, which can be accessed via LAN/Ethernet
- Several simultaneous network connections (5x TCP and 1x UPD) are supported on each existing CAN interface.
- Coupling of two independent CAN networks via LAN/internet bridge over two seperate devices. All devices of the *AnaGate* product line except the *AnaGate CAN USB* support this feature.

• Coupling of two independent CAN networks via the internal CAN/CAN bridge (not possible for *AnaGate CAN uno* and *AnaGate CAN USB*).

## <span id="page-8-2"></span><span id="page-8-0"></span>**1.2. Specification**

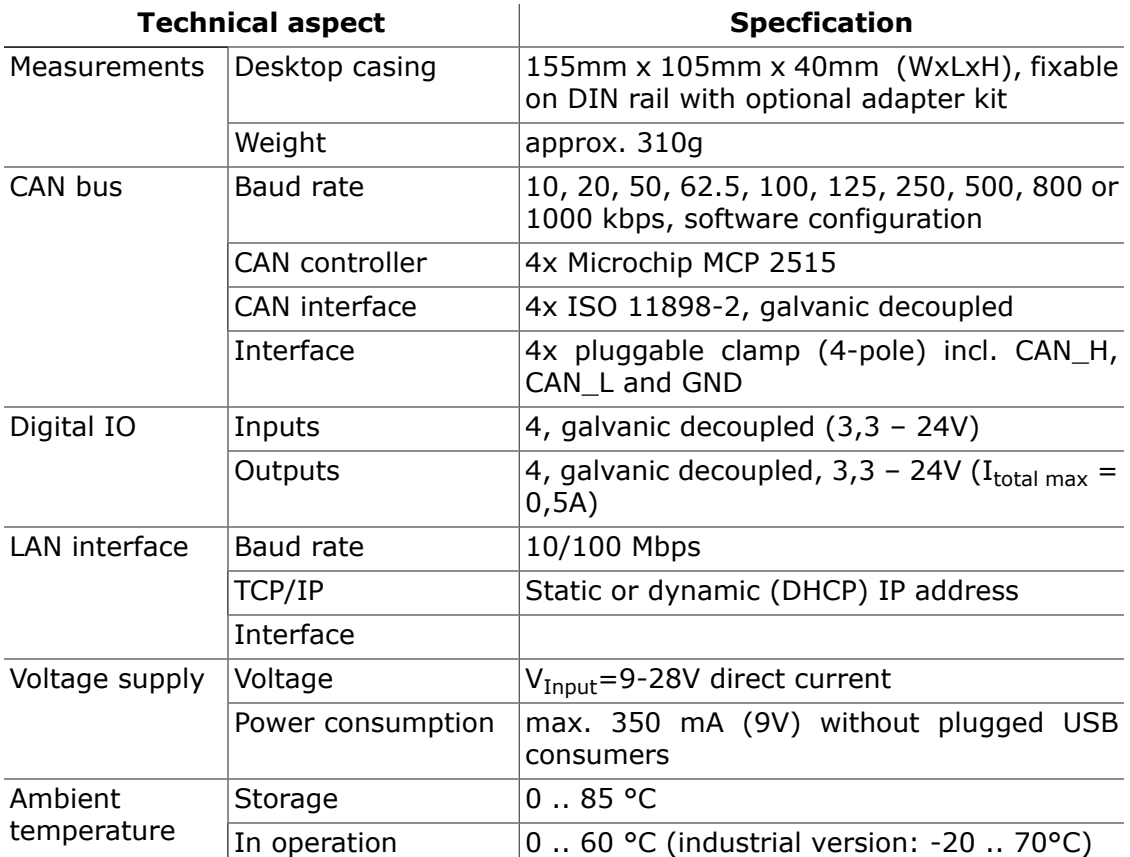

#### **Table 1.1. Technical data, AnaGate CAN quattro**

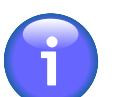

#### **Note**

Protect the *AnaGate CAN Gateway* from direct sunlight.

### <span id="page-8-1"></span>**1.3. Scope of delivery**

The *AnaGate CAN Gateway* is supplied with the following components:

- 1x AnaGate CAN quattro
- 1x CD with manual, programming API for Windows/Linux and CANopen driver for **CANFestival**
- 1x 1,8 m Cat. 5 LAN cable (standard, not crossed)
- 1x 10 pole plug connector (for digital IO)
- 4x 4 pole plug connector for CAN interface
- 1x 2 pole plug connector (for external power supply)
- 1 x plug-in power supply unit, compatible with country of delivery: EU, US or UK.

### <span id="page-9-0"></span>**1.4. Interfaces and plugs**

### <span id="page-9-1"></span>**1.4.1. AnaGate CAN quattro - front view**

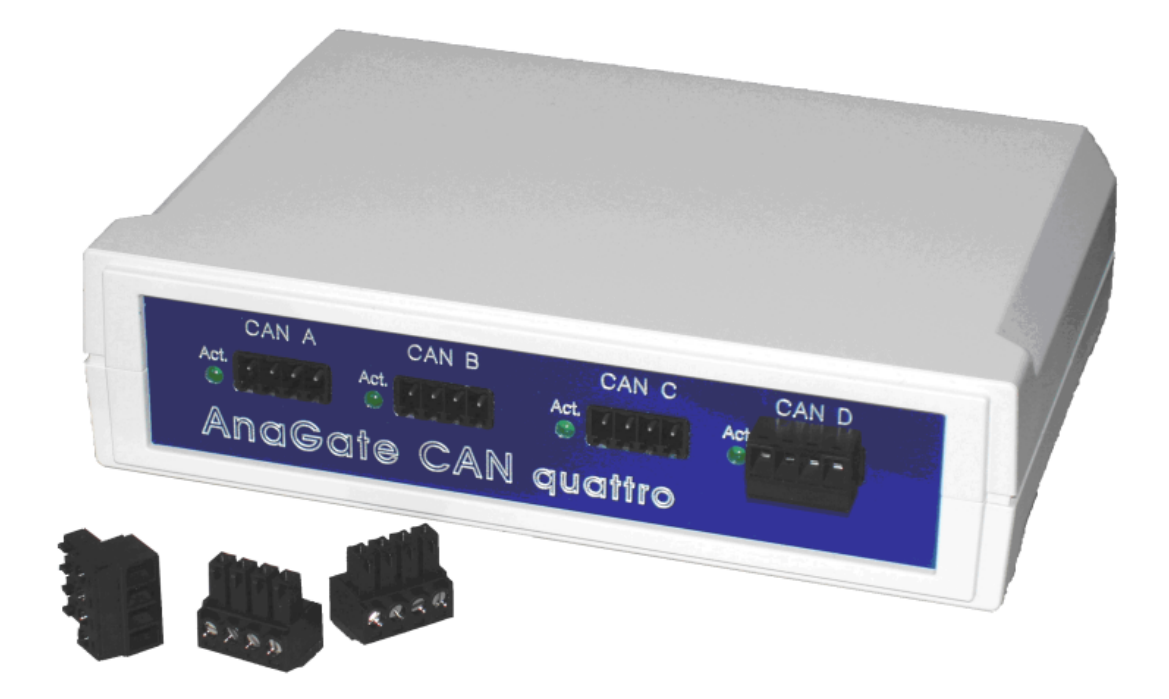

#### **Figure 1.1. Front view, AnaGate CAN quattro**

The front panel of the *AnaGate CAN Gateway* features for each existing CAN interface, the following connectors and LEDs (from left to right):

- Activity LED This green LED lights up on activity on the relevant CAN line.
- <span id="page-9-2"></span>CAN port 4 pole plug to connect the CAN bus. The corresponding connector plug is included in delivery (screw terminal up to 1,5mm²).

The pin allocation of the plug can be inferred from the following table.

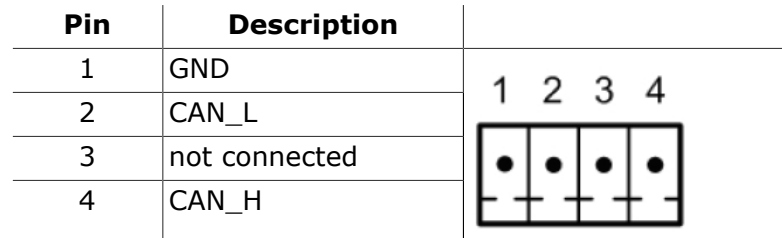

#### **Table 1.2. Pin layout, CAN plug**

### <span id="page-10-0"></span>**1.4.2. AnaGate CAN quattro - rear view**

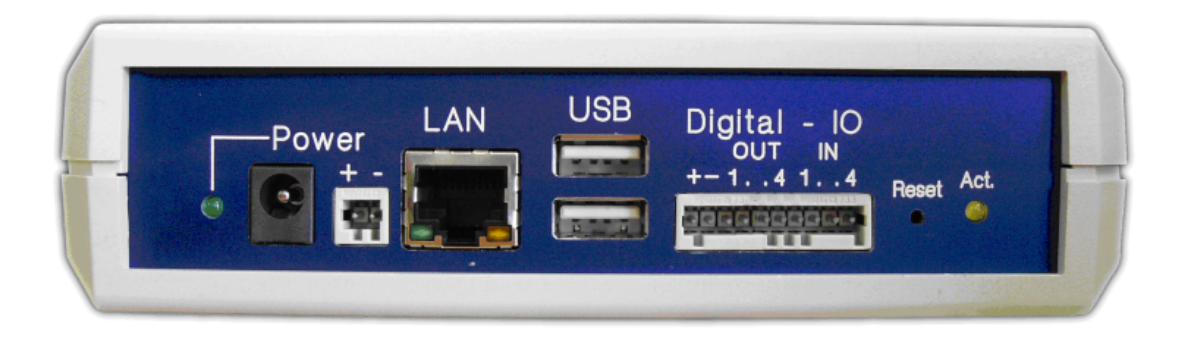

#### **Figure 1.2. AnaGate CAN quattro, back panel**

The rear panel of the *AnaGate CAN Gateway* features the following connectors and LEDs (from left to right):

- Power LED This green LED lights up when voltage is being supplied.
- Power supply The *AnaGate CAN Gateway* can be power supplied in two different ways.

For the use as desktop device the barrel connector socket is intended, in order to supply the device via a plug power supply

For the use in a switchboard the two-pole Wago clamping socket can be used to connect an external power supply.

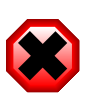

#### **Warning**

Be sure to use only one power supply.

- LAN Via the RJ45 socket the *AnaGate CAN Gateway* is connected with the Ethernet. The device can be connected to a network component like a hub or a switch. For a direct connection to a PC a crossover network cable has to be used.
- USB Hosts The *AnaGate CAN Gateway* has two USB 1.1 interfaces for further extensions or customer specific solutions.
- Digital IO The *AnaGate CAN Gateway* has 4 digital inputs and 4 digital outputs which can be used freely. The digital io are galvanically decoupled from the device and must be externally power supplied from 3,3V to 24V (see [Section 2.7, " Digital IO"](#page-19-0)).
- Reset The *AnaGate CAN Gateway* can be reset to the factory settings using this button (see [Section 2.8, " Factory reset"](#page-20-0) for further details).
- Activity LED This yellow LED lights up when the *AnaGate CAN Gateway* is processing incoming CAN messages.

## <span id="page-11-0"></span>**Chapter 2. Configuration**

### <span id="page-11-1"></span>**2.1. Initial installation**

First the *AnaGate CAN Gateway* must be supplied via the power plug with a recommended tension from 9 to 24 V.

Insert the included LAN cable into the plug labelled LAN and connect it either to a hub or switch. If connecting directly to a PC use a crossover LAN cable (not in scope of delivery) instead of the included LAN cable.

### **2.1.1. Factory settings**

The *AnaGate CAN Gateway* is delivered with the following initial network settings:

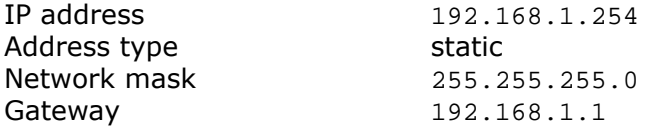

The device can now be configured using a standard browser (Internet Explorer, Firefox, etc.) by using <http://192.168.1.254> .

<span id="page-11-2"></span>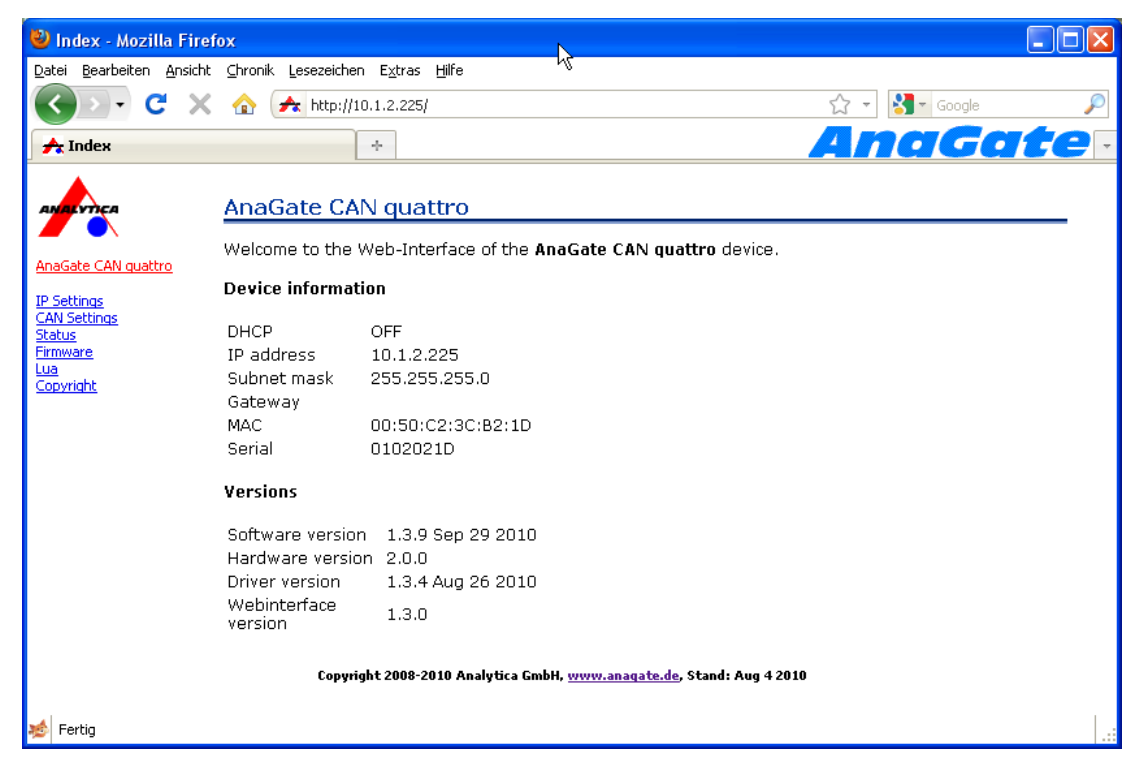

#### **Figure 2.1. HTTP interface, AnaGate CAN quattro**

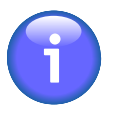

#### **Note**

The PC used for the configuration must be in the  $192.168.1.x$  network. The static IP address 192.168.1.2 with the subnet mask 255.255.255.0 can be e.g. used. If neccessary the settings of the network interface on the configuration pc has to be changed temporarily.

### <span id="page-12-0"></span>**2.2. Network settings**

On the page *IP Settings* the following settings can be changed.

DHCP Here you can switch between static IP and dynamic (via DHCP) addresses. If DHCP is being used, the remaining fields are ignored, because this information is retrieved from the DHCP server.

> In this case, a DHCP server must be available and accessible in the network.

- IP address The IP address of the *AnaGate CAN Gateway* is entered in dot format (e.g. 192.168.1.200).
- Subnet mask The subnet mask is entered in dot format (e.g. 255.255.255.0).
- Gateway The default gateway is entered in dot format (e.g. 192.168.1.1). Leave blank or enter 0.0.0.0 if a default gateway is not required.
- Name Server The IP adress of a name server, which resolves domain names (in dot format). If a name server is set, the end point of a IP bridge can be entered as domain name (see [Section 2.3, " CAN settings"\)](#page-13-0).

Local domain Local domain name. Most queries for names within this domain can use short names relative to the local domain in the end point field of a CAN/IP bridge. The domain part is taken to be everything after the first  $\therefore$  Is  $xyz$ . local the local domain name, the short name dest will extended to dest.xyz.local.

<span id="page-12-1"></span>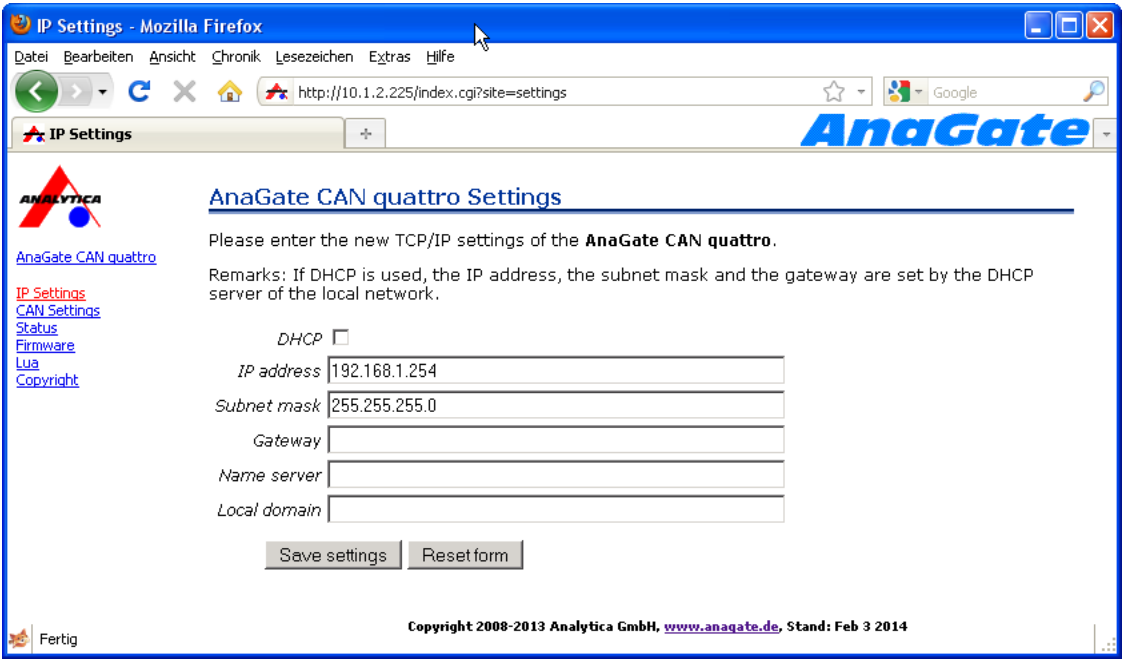

**Figure 2.2. HTTP interface, network settings**

The inputs will be taken over immediately after clicking the button **Save settings** and saved permanently on the *AnaGate CAN Gateway* . A restart of the device is not necessary for activation of the settings.

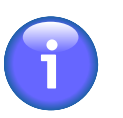

#### **Note**

After changing the IP address it may be necessary to clear the *ARP cache* of the PC to access the device.

### <span id="page-13-0"></span>**2.3. CAN settings**

On the page *CAN Settings* the global settings for all existing CAN interfaces are displayed and can be changed individually.

<span id="page-13-1"></span>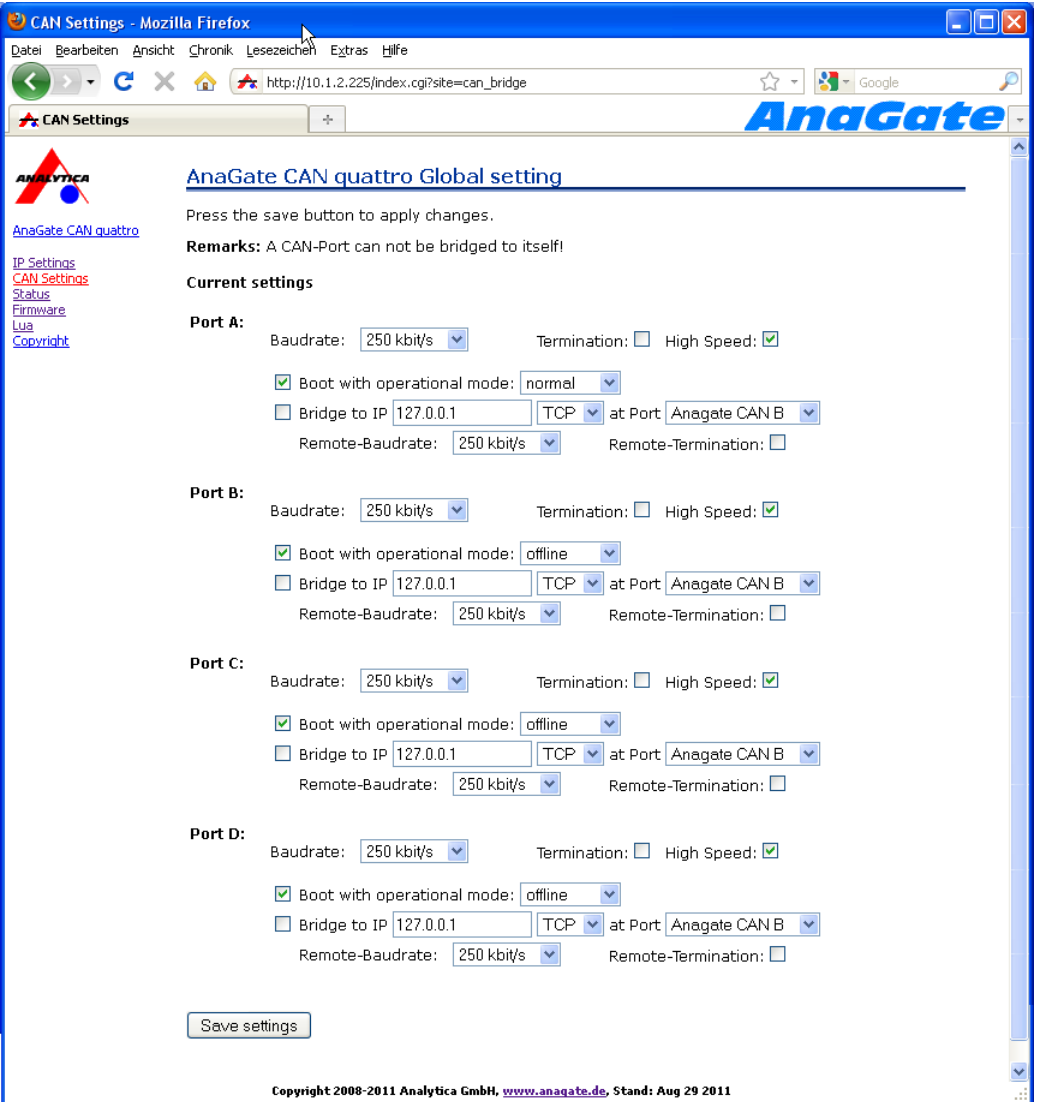

#### **Figure 2.3. HTTP interface, CAN settings**

Baudrate The baud rate can be selected easily via a list box containing all supported values.

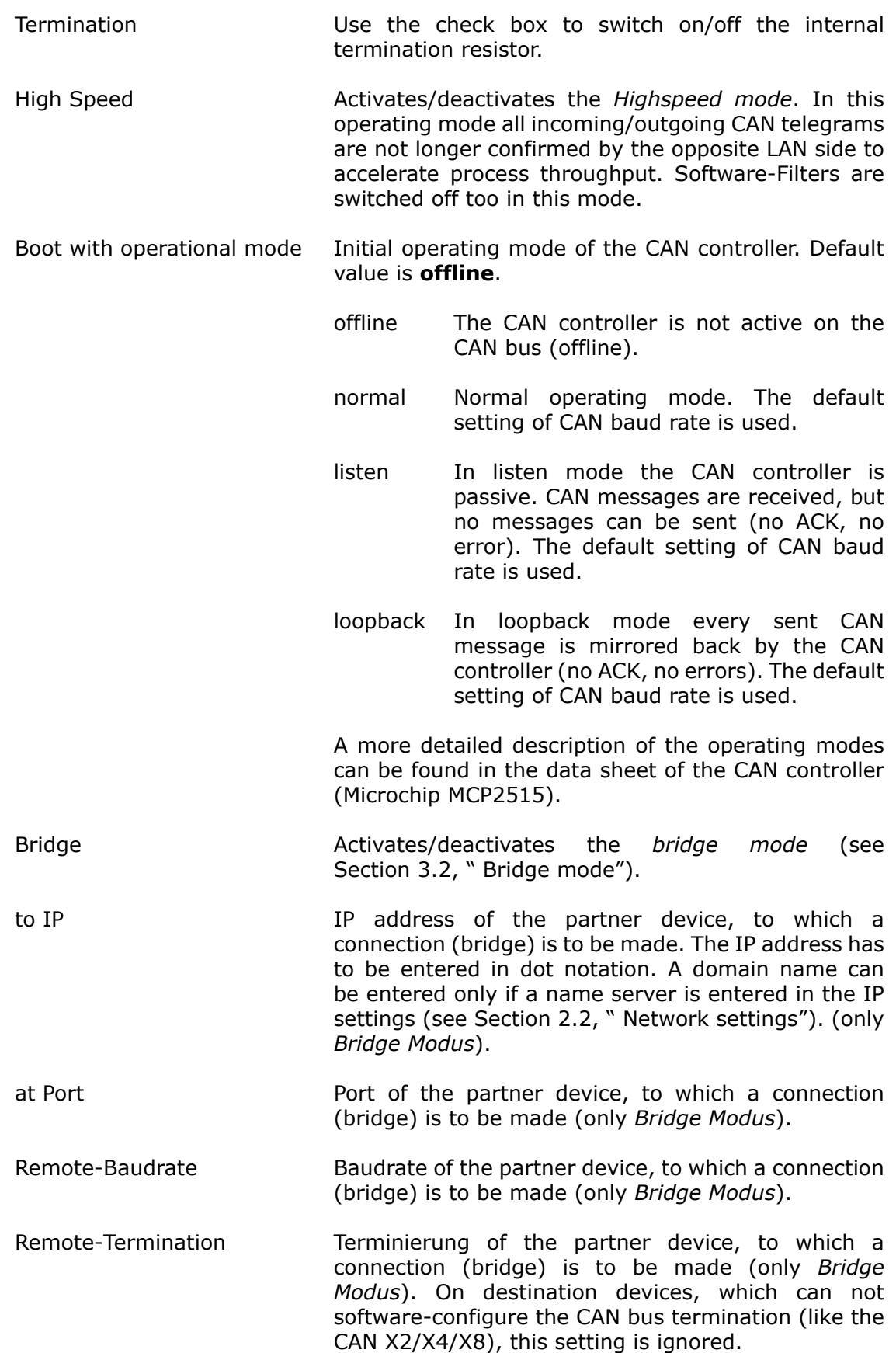

The inputs will be taken over immediately after clicking the button **Save settings** and saved permanently on the *AnaGate CAN Gateway*. A restart of the device is not necessary for activation of the settings.

### <span id="page-15-0"></span>**2.4. Advanced settings**

On the page *CAN Settings* the advanced settings of the unit are displayed and can be changed individually.

<span id="page-15-2"></span>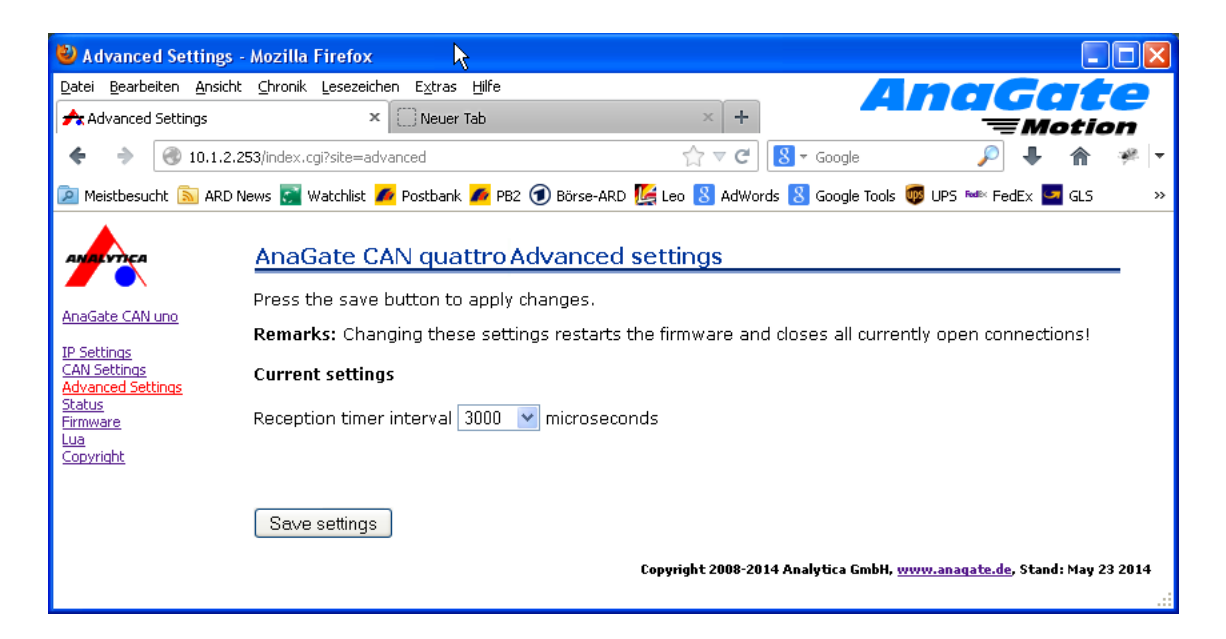

#### **Figure 2.4. HTTP interface, CAN settings**

Reception timer interval This value specifies the frequency which is used to examine if new CAN telegrams are available in the internal driver buffer. The more frequently this examination is done, the shorter is the latency of the re-transmission of the CAN data via ethernet. On the other hand, its maximum message throughput is decreased.

> The interval is defined in micro seconds, default value is 3000. To give control immediately to the firmware after a CAN telegram is received by the CAN driver, the value 0 has to be set.

The inputs will be taken over immediately after clicking the button **Save settings** and saved permanently on the *AnaGate CAN Gateway*. A restart of the device is not necessary for activation of the settings.

### <span id="page-15-1"></span>**2.5. Device status**

On the page *Status* the device dependand status information is shown.

<span id="page-16-0"></span>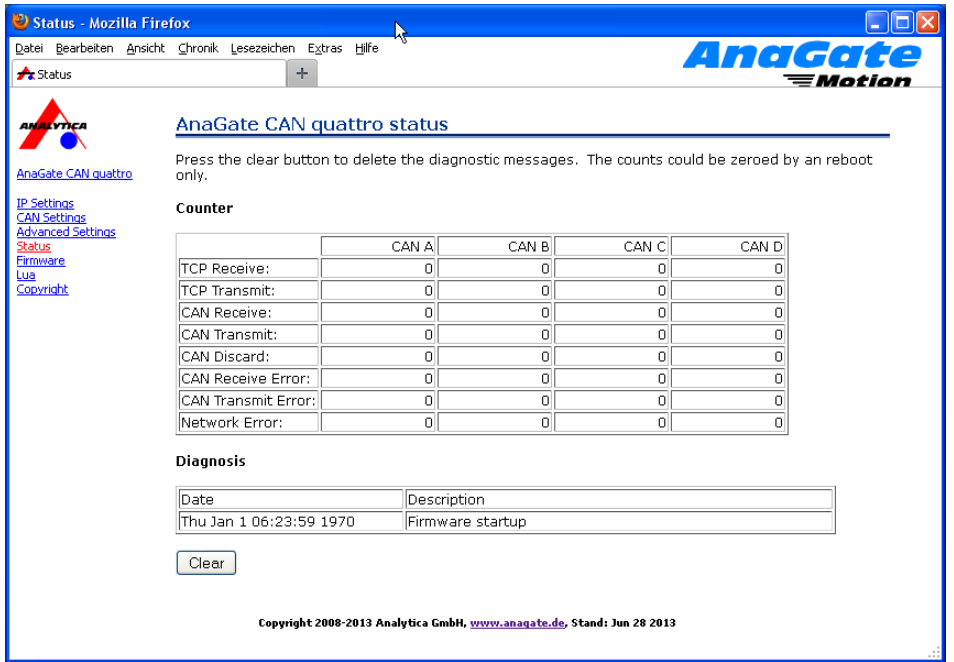

#### **Figure 2.5. HTTP interface, Status**

![](_page_16_Picture_101.jpeg)

of timeouts during transmission or of overloading the CAN bus concerning the current used baud rate.

- CAN Receive Error Register  $Rx$ - $Err$ -Count of the CAN-Transceiver
- CAN Transmit Error Register  $Tx-Err-Count$  of the CAN-Transceiver
- Network Error TCP/UPD transmit error (CAN firmware)

After clicking the button **Clear** all saved diagnosis entries are deleted on the device. To reset the system counters the device must be switched off.

### <span id="page-17-0"></span>**2.6. Functional extensions based on Lua**

On an *AnaGate CAN quattro* it is possible to execute self-created applications with an installed Lua script interpreter (see [\[Prog-2013\]](#page-33-2) for a detailed description of all programming features).

On the page *Lua* Lua script files can be uploaded to the device and executed locally.

<span id="page-18-0"></span>![](_page_18_Picture_1.jpeg)

#### **Figure 2.6. HTTP interface, Lua settings**

- **Browse...** Opens a file upload dialog to select a Lua script file.
- **Upload** Uploads the selected script file to the device.
- **Clear** Clears the current script file selection.
- Boot script **Script file executed on system startup. Via the button Delete** the boot script can be deactivated. Only one boot script is allowed.
- Running script Displays the currently executing script file. Via the button **Stop** the execution can be cancelled.
- Available scripts Displays all scripts which are currently available on the device.

To start the execution of a script click on the button **Start**. Via button **Delete** a script can be deleted on the device and via **Boot** a script can be defined as boot script.

- script output area In this text area the standard output (stdout) of the currently executing script is displayed. Via the button **Clear** this text area can be cleared.
- error output area In this text area the standard error output (stderr) of the currently executing script is displayed. Via the button **Clear** this text area can be cleared.

### **Tip**

The text areas for script and error output are not refreshed automatically. A manual page reload of the current page refreshes both text areas.

### <span id="page-19-0"></span>**2.7. Digital IO**

 $\top$ 

### **2.7.1. Pin layout of plug**

Over the 10-pole pin row on the back of the *AnaGate CAN Gateway* four digital inputs and four digital outputs are led out, which can be used freely. Since the IO's are electrically isolated from the device, they must be separately supplied via the pins 1 us 2 with a voltage by 3,3V - 24V DC.

<span id="page-19-1"></span>![](_page_19_Figure_9.jpeg)

**Figure 2.7. Pin layout, digital IO plug**

#### **2.7.1.1. Connecting the digital inputs**

At the inputs IN1 to IN4 any external voltage between VCC and GND can be applied. As soon as the voltage difference between INx and GND is more than 1.0 V, the *AnaGate CAN Gateway* interprets the input as logically HI otherwise LOW.

#### **2.7.1.2. Connecting the digital outputs**

The outputs are implemented as open collector drivers. If a output is active, it is pulled down to GND. In the inactive condition the output is floating.

In principle the maximum current of each individual output is 400mA. For thermal reasons is the sum of all output currents is limited to 500mA. The outputs not shortcircuit proofed, and must be protected with a pre-resistor.

![](_page_20_Picture_1.jpeg)

#### **Warning**

The outputs are not short-circuit-safe!

### <span id="page-20-0"></span>**2.8. Factory reset**

In order to restore the default factory settings, hold the *RESET* for approx. 10 seconds. If the device is reset successfully, the yellow LED blinks until the *RESET* is released.

The default factory settings are activated immediately without a restart of the device:

![](_page_20_Picture_158.jpeg)

![](_page_20_Picture_8.jpeg)

#### **Important**

If the *RESET* push-button is pressed too briefly, the actual IP address and network mask is pulsed via the yellow LED (Morse code). A second push of the *RESET* terminates the pulsing, the device is not reset.

![](_page_20_Picture_11.jpeg)

#### **Note**

The factory reset is not possible directly after power on until complete loading of the operating system and the firmware of the device. This initialization period is signalled via the yellow activity LED. On power on the LED is switched on and after initialization the LED is switched off.

![](_page_20_Picture_14.jpeg)

#### **Note**

Maybe the *ARP cache* of the PC has to be deleted to find the device with the changed IP address.

#### **2.8.1. Examining the network settings**

It is possible to check the current network settings directly on the device.

After pressing shortly the *RESET* button the device starts to pulse out the current n settings via the yellow activity LED. Pressing again the buttons stops the pulsing immediately.

The IP address and subnet mask are pulsed out, one after the other. Following pulse codes are used:

- Digits 1, 2, 3, ...., 9: 1x, 2x, ...9x Flashing (200ms delay between each flash)
- Digit 0: 10x flashing (200ms delay between each flash)
- Dot: 1x very fast flash

Between two single digits a delay of 1 seconds is made, and between the IP address and subnet mask two fast flashes are pulsed out.

```
1 9 2 1 6 8 .1 .1
                                     \blacksquare......
```
#### **Figure 2.8. AnaGate CAN Gateway, Example blinking output**

### <span id="page-21-0"></span>**2.9. Firmware update**

The device firmware of the *AnaGate CAN Gateway* is updated via the integrated web server of the device.

On the home page of the web server the current firmware information is displayed.

<span id="page-21-2"></span>![](_page_21_Picture_7.jpeg)

#### **Figure 2.9. HTTP interface, AnaGate CAN quattro**

Proceed please as follows, in order to install the firmware on the *AnaGate CAN Gateway* :

• Click *Firmware* on the left navigation bar to navigate to the Firmware-Upload page.

<span id="page-22-0"></span>![](_page_22_Picture_71.jpeg)

#### **Figure 2.10. HTTP interface, firmware update**

- Select the update package (file extension \*.upd) via the **Browse** button.
- Clicking on the button **Upload** loads the update file to the device and starts the update process.
- During the update process several installation messaged are displayed on the website. If the update is successfully finished, **Update done!** is displayed.

When the update is finished the browser navigates back to the home page. Check, if the new firmware version is display here.

![](_page_22_Picture_7.jpeg)

#### **Warning**

If the firmware could not be flashed correctly on the device, the AnaGate may not longer ready for operation.

Please visit our web site <http://www.anagate.de>for further information.

## <span id="page-23-0"></span>**Chapter 3. Fields of application**

If the *AnaGate CAN Gateway* is connected to the CAN bus, mind the following facts:

- **CAN\_L**: This line has to be connected to the CAN\_Low line of the CAN bus.
- **CAN\_H**: This line has to be connected to the CAN\_High line of the CAN bus.
- **GND**: This line can be connected optionally to GND of the other bus devices.

### <span id="page-23-1"></span>**3.1. Gateway mode**

In gateway mode the CAN messages are transferred transparently over TCP/IP between the CAN network and the host platform (e.g. PC) in both directions. The *AnaGate CAN Gateway* uses no unique CAN ID when sending telegrams, this ID has to be set explicitly for each transmitted message.

All CAN messages received by the device are transmitted to all active LAN-connected host systems. It is possible to discard all incoming messages in general or to set individual software filters to reduce the message traffic to the host systems.

<span id="page-23-2"></span>![](_page_23_Picture_8.jpeg)

#### **Figure 3.1. AnaGate CAN Gateway in gateway mode**

The *AnaGate CAN Gateway* can be accessed via the following interfaces:

- The software program CAN Monitor, which is included on the documentation CD, can be used to monitor a CAN bus or to create single CAN telegrams.
- Application programs which are using the included software API inteface.

• Self-created batch files which are executed via the included Lua interpreter with integrated AnaGate software API.

### <span id="page-24-0"></span>**3.2. Bridge mode**

In the bridge mode two arbitrary CAN networks can be interconnected by two *AnaGate CAN Gateways*. The CAN messages are exchanged transparently over TCP/ IP between the two devices in both directions.

It is possible to mix different *AnaGate CAN Gateway* models in bridge mode.

![](_page_24_Picture_5.jpeg)

#### **Important**

It is recommended to use unique CAN identifiers in the interconnected CAN networks.

Via HTTP interface both *AnaGate CAN Gateway* are configured as usual.

Subsequently one of the two devices has to be configured for the bridge mode. This can be done by the page *CAN Settings* of the web interface (see [Section 2.3, " CAN](#page-13-0) [settings"](#page-13-0)). This device acts in a manner of speaking as master and establishes the network connection to the second device and manages connection control. Basically a bridge can be created for each existing CAN interface of the device.

<span id="page-24-1"></span>![](_page_24_Figure_10.jpeg)

#### **Figure 3.2. AnaGate CAN Gateway in bridge mode**

The following additional parameters can be set for the device:

- IP address of the partner device, which is to be connected.
- CAN port of the partner device, which is to be connected (see [Table A.1, " Using](#page-28-0) [AnaGate hardware with firewall "\)](#page-28-0).
- The baudrate of the partner device. The baudrate of the parter device is independant of the own baudrate and has to be configured separatly. So, it is possible to interconnect networks with different baudrates.
- The internal termination resistor is to be set on/off for the CAN port of the parter device. On destination devices, which can not software-configure the CAN bus termination (like the AnaGste CAN X2/X4/X8), this setting is ignored.

When the *AnaGate CAN Gateway* establishes the connection to the partner device succesfully, the specified baud rate and integrated termination option is automatically set on the partner device.

![](_page_25_Picture_103.jpeg)

**Tip**

It is recommended to configure the operational mode of the *AnaGate CAN Gateway*, which is connected by the active device, to **offline** or **normal** (together with the valid baud rate). This reduces the risk that error frames are created on the local CAN network, because of an invalid configured baud rate during startup phase until the successful established TCP interconnection.

<span id="page-25-0"></span>![](_page_25_Picture_104.jpeg)

#### **Figure 3.3. Bridge mode: Setting for device which initiates the bridge (here AnaGate CAN uno)**

![](_page_25_Picture_8.jpeg)

#### **Note**

On the models with more than one CAN interface, it is possible to interconnect one CAN interface to another interface of the same device (this is called internal bridge).

To interconnect the two CAN interface on a single device, the own IP address or 127.0.0.1 has to be used. In this case the specified remote baud rate and termination is used on the interconnected interface.

### <span id="page-26-0"></span>**3.3. CANopen Conformance Test Tool**

The *CANopen Conformance Test Tool (CCT)* is a software tool, which is created and supported by the *CAN in Automation (CiA)*. It is used by the CiA to certificate CANopen devices. The Windows tool needs a hardware device to get access to the CAN bus and a manufacturer-specific application library called COTI.dll.

All CAN ethernet gateways and the CAN USB gateway offered by *Analytica GmbH* can be used by the *CANopen Conformance Test Tool* of the CiA.

To use the *AnaGate CAN Gateway* with the *CCT* the AnaGate-COTI extension must be copied to the installation path of the *CCT*. The COTI extension files can be find on the AnaGate CD in the path  $Tools\COTI$ . In addition, the configuration file  $Settings.ini$ must be customized. The configuration file must also be placed in the installation path of the *CCT*, it can be edited by a standard text editor like *Notepad*.

<span id="page-26-1"></span>The following entries are contained in the file Settings.ini:

```
[Interface0] 
IP=192.168.2.1 
Port=0
```
#### **Example 3.1. Settings.ini**

IP IP-Address of the used *AnaGate CAN Gateway*.

Default address is 192.168.1.254, this is the standard network address of all models with Ethernet interface.

Port Used CAN Port of the *AnaGate CAN Gateway*.

Following settings are to be used:

Port A, Port 1 Port=0 Port B, Port 2 Port=1 Port C, Port 3 Port=2 Port D, Port 4 Port=3

## <span id="page-27-0"></span>**Appendix A. FAQ - Frequently asked questions**

Here is a list of frequently asked questions.

#### **A.1. Common questions**

- **Q:** No network connection (1)
- **A:** Please check the physical connection to the device first. In general the *AnaGate* has to be connected directly to a personal computer or to an active network component (hub, switch). If the AnaGate device is connected to a personal computer a cross-wired network cable must be used to connect the device, otherwise the included network cable is to be used.

![](_page_27_Picture_5.jpeg)

The physical interconnection is OK if the yellow link LED turns on when LAN cable is plugged in. The yellow light stays on until the connection breaks down. On some hardware models the link LED flickers synchronously to the green activity LED if there is traffic on the network line.

If the link LED is always off then please check the wiring between the *AnaGate* and the hub, switch or the personal computer.

- **Q:** No network connection (2)
- **A:** If the link LED indicates a proper Ethernet connection (see previous FAQ) but you still can't connect to the *AnaGate* then please try the following:
	- 1. Check if the *AnaGate* can be reached via ping. To do so in Windows, open a command prompt and enter the command **ping a.b.c.d**, where a.b.c.d is the device IP address.
	- 2. In case the *AnaGate* is unreachable via ping, reset the device to factory settings. Set the IP address of your PC to 192.168.1.253 and the subnet mask to 255.255.255.0. Check if the *AnaGate* can be reached via **ping 192.168.1.254**.
	- 3. If the device can be reached via ping then the next step is to try if you can open a TCP connection to port 5001. Open a Windows command prompt and enter **telnet a.b.c.d 5001**, where a.b.c.d is the device IP address. If this command fails check if a firewall runs on your PC or if there is a packet filter in the network between your PC and the *AnaGate*.
- **Q:** No network connection after changing the network address
- **A:** After changing the network address of the AnaGate device via web interface the device is not longer reachable. The used internet browser displays only an empty web page, additional error messages are not available.

Please check if your anti-virus software has blocked the new network address. After changing the network address you are redirected to the new network address in the browser. Such activity is suspicious for some anti-virus software so they block the new web page, sometimes even without notification of the user.

- **Q:** Connection problems using multiple devices
- **A:** If multiple devices with identical IP addresses are used in a local area network at the same time the connections to the devices are not stable. Because of this behaviour it is necessary to use different IP addresses.

This problem can also occur if devices with identical IP addresses are used not concurrently but within short intervals. For example this can arise if some new devices which have the default IP address 192.168.1.254 are configured from a single PC.

The **Address Resolution Protocol (ARP)** is used in IPv4 networks to determine the MAC address of a given IP address. The necessary information is cached in the *ARP table*. If there is a wrong entry in the ARP table or even an entry which is not up-to-date it is not possible to communicate with the corresponding host.

An entry in the ARP table is deleted if it is not used any more after a short period time. The time interval used depends on the operating system. On a current Linux distribution an unused entry is discarded after about 5 minutes. The ARP cache can be displayed and manipulated with the **arp** on Windows and Linux.

```
C:\>arp -a
Schnittstelle: 10.1.2.50 --- 0x2
  Internetadresse Physikal. Adresse Typ
  192.168.1.254 00-50-c2-3c-b0-df dynamisch
```
The command **arp -d** can be used to empty the *ARP Cache*.

![](_page_28_Picture_11.jpeg)

#### **Note**

Possibly the *ARP cache* of the PC has to be deleted if the IP address of a device is changed.

- **Q:** Using a firewall
- <span id="page-28-0"></span>**A:** When working with a firewall a TCP port has to be opened for communication with the AnaGate device:

![](_page_28_Picture_179.jpeg)

#### **Device Port number** AnaGate I2C X7 5100, 5200, 5300, 5400, 5300, 5400, 5500, 5600, 5700 AnaGate CAN 5001 AnaGate CAN USB 5001 AnaGate CAN uno 5001 AnaGate CAN duo 5001, 5101 AnaGate CAN quattro 5001, 5101, 5201, 5301 AnaGate CAN X1 5001 AnaGate CAN  $X2$ , AnaGate CAN-FD  $X2$  5001, 5101 AnaGate CAN X4, AnaGate CAN-FD X4 5001, 5101, 5201, 5301 AnaGate CAN X8 5001, 5101, 5201, 5301, 5301, 5301, 5301, 5301, 5301, 5301, 5301, 5401, 5501, 5601, 5701 AnaGate SPI 5002 AnaGate Renesas 5008 AnaGate Universal Programmer UP/UPP 5000, 5002, 3333, 4444, 20, 21 AnaGate Universal Programmer UPR 5000, 5002, 5008, 3333, 4444, 20, 21 AnaGate Universal Programmer UP 2.0 5000, 5002, 3333, 4444, 20, 21

#### FAQ - Frequently asked questions

#### **Table A.1. Using AnaGate hardware with firewall**

#### **A.2. Questions concerning AnaGate CAN**

- **Q:** What is the value of the termination resistor when the termination option of the device is activated?
- **A:** The termination resistor of the *AnaGate* is driven by a FET transistor. The resistor itself has 110 Ohm while the internal resistance of the FET is 10 Ohm if the FET is activated. So the resulting resistance is 120 Ohm, as required by the CAN bus.
- **Q:** Does Analytica offer a CAN gateway which does not have a galvanically isolated CAN interface?
- **A:** Any device that is actively connected to a CAN bus should be galvanically isolated. Especially when using USB-operated devices (like the *AnaGate USB*) it is essential to have a galvanically isolated device because the device is power supplied by the PC.
- **Q:** How to directly interconnect two CAN ports!
- **A:** If you want to interconnect two *AnaGate CAN* just via a direkt link CAN cable, you have to switch on the internal termination on both *AnaGate CAN* devices. A CAN bus network must have a termination on each side.

![](_page_30_Picture_1.jpeg)

#### **Note**

it may work with lower baud rates without termination, but it is recommended to use a termination.

- **Q:** Receiving a NAK when sending a CAN telegram.
- **A:** If no CAN partner is connected to the *AnaGate CAN* (aka the CAN network), it is not possible to send CAN telegrams. The *AnaGate CAN* gets a NAK from the CAN controller. These NAK errors are sent to the AnaGate client via a data confirmation telegram.

![](_page_30_Picture_6.jpeg)

#### **Warning**

If data confirmations are switched off no errors are sent to the client. The option *confirmations for data requests* can be set via the CANSetGlobals function. In High Speed Mode data confirmations are always disabled.

## <span id="page-31-0"></span>**Appendix B. Technical support**

The AnaGate hardware series, software tools and all existing programming interfaces are developed and supported by Analytica GmbH. Technical support can be requested as follows:

#### **Internet**

The [AnaGate web site](http://www.anagate.de/en/index.html) [\[http://www.anagate.de/en/index.html](http://www.anagate.de/en/index.html)] of Analytica GmbH contains information and software downloads for AnaGate Library users:

• Product updates featuring bug fixes or new features are available here free of charge.

#### **E-Mail**

If you require technical assistance over the Internet please send an e-mail to

<support@anagate.de>

To help us provide you with the best possible support please keep the following information and details at hand when you contact our support team.

- Version number of the used programming tool or AnaGate library
- AnaGate hardware series model and firmware version
- Name and version of the operating system you are using

## <span id="page-32-0"></span>**Abbreviations**

![](_page_32_Picture_91.jpeg)

## <span id="page-33-0"></span>**Bibliography**

## **Books**

- [LuaRef2006-EN] Roberto Ierusalimschy, Luiz Henrique Figueiredo, and Waldemar Celes. Copyright © 2006 R. Ierusalimschy, L. H. de Figueiredo, W. Celes. ISBN 85-903798-3-3. Lua.org. *Lua 5.1 Reference Manual*.
- [LuaProg2006-EN] Roberto Ierusalimschy. Copyright © 2006 Roberto Ierusalimschy, Rio de Janeiro. ISBN 85-903798-2-5. Lua.org. *Programming in Lua (second edition)*.
- [LuaProg2013-EN] Roberto Ierusalimschy. Copyright © 2013 Roberto Ierusalimschy, Rio de Janeiro. ISBN 85-903798-5-X. Lua.org. *Programming in Lua, Third Edition*.

### **Other publications**

- [NXP-I2C] NXP Semiconductors. Copyright © 2007 NXP Semiconductors. *UM10204*. I2C-bus specification and user manual. Rev. 03. 19.06.2007.
- <span id="page-33-1"></span>[TCP-2010] Analytica GmbH. Copyright © 2010 Analytica GmbH. *Manual TCP-IP communication* . Version 1.2.6. 15.05.2008.
- <span id="page-33-2"></span>[Prog-2013] Analytica GmbH. Copyright © 2013 Analytica GmbH. *AnaGate API 2* . Programmer's Manual . Version 2.0. 15.05.2013.
- [CiA-DS301] Copyright © 2002 CAN in Automation (CiA) e. V.. CAN in Automation (CiA) e.V.. 13.02.2002. *Cia 301, CANopen Application Layer and Communication Profile*.